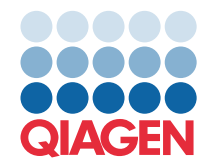

**QIAGEN GmbH** QIAGEN Str. 1 40724 Hilden, Saksamaa

## Märts 2022

MÄRKUS. ENNE PANEELI QIAstat-Dx GASTROINTESTINAL PANEL KASUTAMIST LUGEGE LÄBI SELLES KIRJAS OLEVAD JUHISED JA JÄRGIGE NEID.

## **Paneeli QIAstat-Dx Gastrointestinal Panel analüüsi määratluse faili (Assay Definition File, ADF) uuendamine versiooniks 1.5**

Lugupeetud klient!

QIAGEN on pühendunud klientide vajaduste täitmisele ja püüdleme pidevalt oma toodete ja teenuste parimate väärtuste poole. Sellepärast soovime teile teada anda analüüsi määratluse faili (Assay Definition File, ADF) uuendamisest paneelile QIAstat-Dx Gastrointestinal Panel (katalooginr 691411).

Uus ADF-i versioon sisaldab muutust protokollis analüüside usaldusväärtuse suurendamiseks ja valenegatiivsete sisemiste kontrollide vähendamiseks. Lisaks võimaldab see ADF teostada analüüse kõrgusel kuni 3100 m üle merepinna. Kliendid peavad installima uue ADF-i oma süsteemi enne paneeli QIAstat-Dx Gastrointestinal Panel kasutamist. Selle ADF-i uuenduse installimine ei võta aega üle 1 minuti.

Uue ADF-i kasutamiseks peate importima QIAstat-Dx Gastrointestinal ADF-i versiooni 1.5 oma analüsaatorisse QIAstat-Dx Analyzer 1.0. Paneeli QIAstat-Dx Gastrointestinal Panel ADF ühildub analüsaatoriga QIAstat-Dx Analyzer 1.0, mille tarkvara versioon on 1.3 või uuem.

## Paneeli QIAstat-Dx Gastrointestinal Panel ADF-i versiooni uuendamine versiooniks 1.5

Paneeli QIAstat-Dx Gastrointestinal Panel ADF-i versiooni saavad kliendid ise versiooniks 1.5 uuendada. Kui teil tekib uuenduse installimisel probleeme, võtke ühendust QIAGEN-i tehnilise teenindusega aadressil [support.qiagen.com](https://support.qiagen.com/)

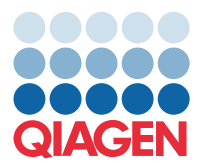

Paneeli QIAstat-Dx Gastrointestinal Panel ADF-i uuendamine versiooniks 1.5 ja analüüsi uuendatud versiooni importimiseks analüsaatorisse QIAstat-Dx Analyzer 1.0 toimige järgmiselt.

- 1. Küsige ADF-i fail QIAGEN-i müügiesindajalt või minge aadressile <https://www.qiagen.com/shop/automated-solutions/pcr-instruments/qiastat-dx/>
- 2. Klõpsake vahekaardil Product Resources (Tooteressursid) valikut Protocol Files (Protokollifailid) ja laadige alla paneeli QIAstat-Dx Gastrointestinal Panel ADF-i versioon 1.5. Salvestage arhiiv ja pakkige see lahti. Kopeerige \*.asy-fail USB-mäluseadme juurkausta (otse USB-mäluseadmele, mitte ühegi kausta sisse).
- 3. Sisestage vastava ADF-iga USB-mäluseade analüsaatori QIAstat-Dx Analyzer 1.0 USB-porti.
- 4. Vajutage nuppu Options (Valikud) ja seejärel nuppu Assay Management (Analüüside haldamine). Ekraani sisuväljal avaneb kuva Assay Management (Analüüside haldamine).
- 5. Vajutage kuva all vasakul olevat ikooni Import (Impordi).
- 6. Valige USB-mäluseadmelt imporditav ADF-fail.
- 7. Ilmub dialoogiaken ja teil tuleb failide üleslaadimine kinnitada.
- 8. Seejärel võib ilmuda dialoogiaken, milles küsitakse, kas soovite olemasoleva versiooni uuega üle kirjutada. Vajutage kinnitamiseks Yes (Jah).
- 9. Valige Assay Active (Analüüs aktiivne), et analüüs aktiivseks määrata.
- 10. Määrake kasutajale aktiivne analüüs, vajutades nuppu Options (Valikud) ja seejärel nuppu User Management (Kasutajate haldamine).
- 11. Valige kasutaja, kellel peaks olema analüüsi tegemise õigused. Järgmiseks valige jaotises User Options (Kasutaja valikud) valik Assign Assay**s** (Määra analüüsid).
- 12. Lülitage analüüs sisse ja klõpsake nuppu Save (Salvesta).

Lisateavet lugege vastava analüüsi (QIAstat-Dx Gastrointestinal Panel) kasutusjuhendist.

Kui teil on ülaltoodu kohta veel küsimusi, siis pöörduge julgelt QIAGEN-i müügiesindaja poole.

Lugupidamisega

QIAGEN-i meeskond

[www.qiagen.com](http://www.qiagen.com/)